## **3. vaja**

Interakcije med proteini so stabilizirane s tvorbo različnih vrst nekovalentnih interakcij med vezavnima partnerjema (vodikove vezi, van der Waalsove sile, hidrofobne interakcije, ...). Pomembno vlogo pri specifičnosti interakcije odigra komplementarnost površin med vezavnima partnerjema, ki omogoča, da se molekuli geometrično orientirata tako, da se lahko zgoraj omenjene interakcije vzpostavijo. Večja kot je interakcijska površina, močnejša je ponavadi vezava.

Kot primer interakcije boste na vajah analizirali vezavo inhibitorja p41 fragment nevariantne verige v aktivno mesto katepsina L. Gre za primer izjemno močne interakcije, ravnotežna konstanta disociacije (konstanta inhibicije) kompleksa je okoli 10 pM.

Naložite PDB datoteko s koordinatami kompleksa (PDB koda 1ICF). V osnovni celici kristalne strukture sta dva para molekul kompleksa. Za lažje delo je najbolje enega izmed njiju odstraniti (kakor tudi vse heteroatome). To najlažje storite tako, da model razdelite na kovalentno povezane dele z ukazom »*split connected*«, ki ga vnesete v ukazno vrstico. Ugotovite, katera dva modela predstavljata en kompleks in preostala dva zbrišite (ali deaktivirajte).

Analizirajte interakcije med molekulama, tako vodikove vezi kot ostale kontakte, kot ste to naredili na prejšnjih vajah. Ugotovite, kako je stabiliziran Cys25 v aktivnem mestu encima.

Oglejte si komplementarnost površin med obema molekulama, najprej tako, da prikažete vsako od njiju v prikazu molekulske površine. Za podrobnejšo analizo interakcijskih površin je na voljo ukaz *ToolsSurface/Binding AnalysisIntersurf* (slika desno). Program vam daje tudi možnost, s katero vam označi vse atome v stičnih površinah, na spodnjem histogramu pa lahko spreminjate obarvanost stične površine. Ustvarite stično površino in si jo oglejte. Za kvantifikacijo intezitete interakcije lahko izmerimo volumen in površino stične površine. To storimo z ukazom *ToolsSurface/Binding AnalysisMeasure Volume and Area* (slika spodaj).

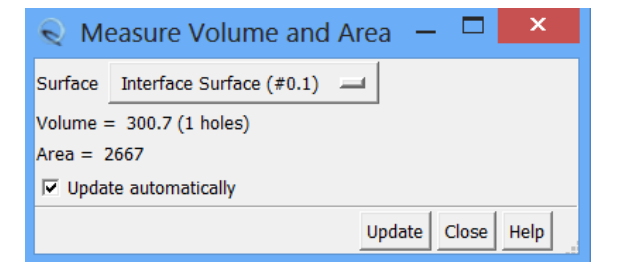

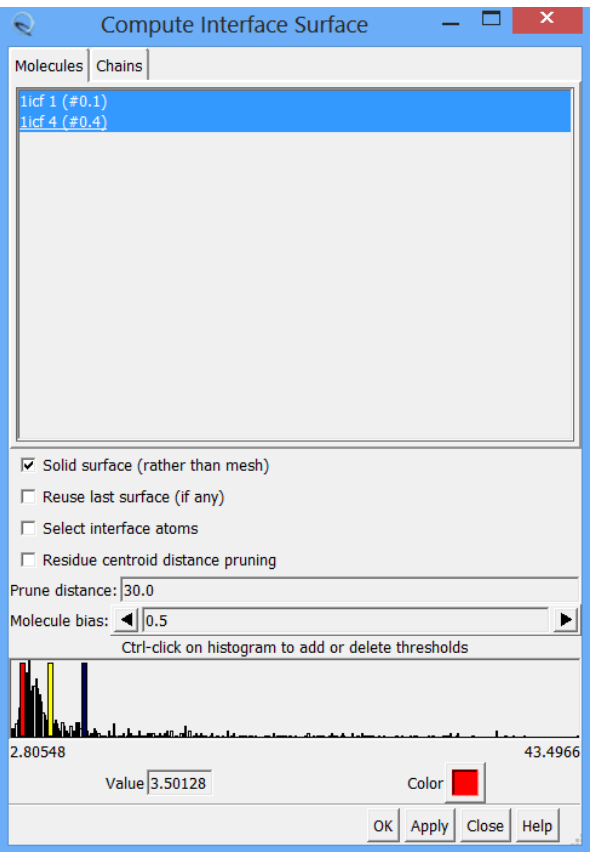

**Naloga**: na podoben način analizirajte še interakcijo med človeškim rastnim hormonom in njegovim receptorjem (PDB koda 3HHR). Kot ste spoznali na predavanjih, v tem primeru ena molekula liganda interagira z dvema molekulama receptorja na asimetričen način. Analizirajte interakcijo liganda z vsako molekulo receptorja posebej in ju primerjajte. Kaj ugotovite?

Ukaz MatchMaker, ki ste ga do sedaj uporabili za strukturno prileganje dveh modelov istega proteina, se v splošnem uporablja za ustvarjanje strukturnih poravnav proteinov s podobno tridimenzionalno strukturo (najbolj učinkovito seveda deluje v primeru homologov), na podlagi katerih lahko izračuna tudi poravnavo primarnih struktur (avtomatsko ali preko ulaza *Tools* → *Structure Comparison* → *Match-Align*. Na tem mestu ga bomo uporabili za poravnavo struktur katepsina K (PDB koda 1ATK) ter katepsina B (PDB koda 1GMY).

Katepsin B glede na katepsin K vsebuje insercijo, ki jo imenujemo zaporna zanka in prekriva del aktivnega mesta (zato katepsin B deluje kot karboksidipeptidaza). Poiščite zaporno zanko v tridimenzionalni strukturi in v primarni strukturi katepsina B in jo označite.

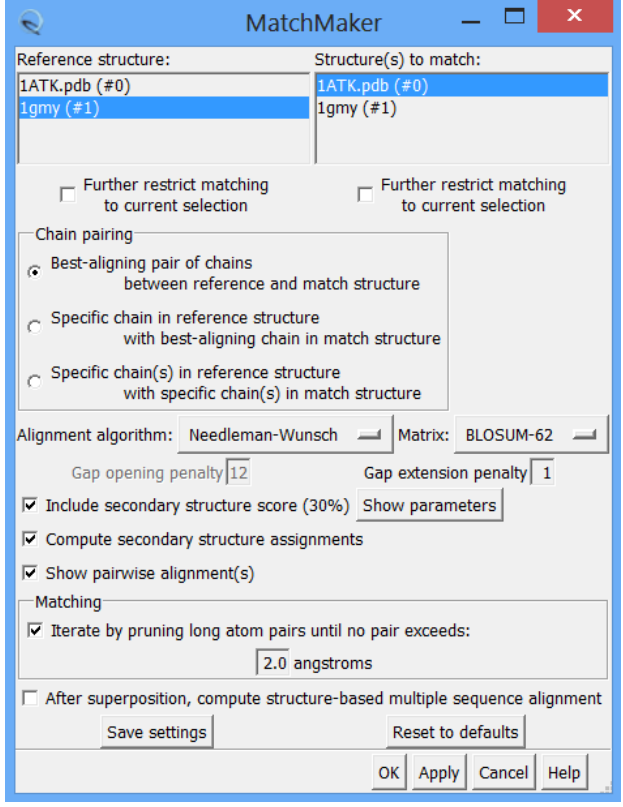

**Naloga:** Na podoben način kot ste primerjali molekuli katepsin B in katepsina K, primerjajte še katepsina K in dipeptidil-peptidaze I (PDB koda 1K3B). Kaj opazite? Kakšno zvitje ima dodaten del? V resnici je DPPI tetramer. V PDB datoteki je prikazana le ena podenota, ki predstavlja asimetrično enoto kristala. Celoten tetramer dobite iz baze PDB v obliki »Biological Assembly«. Datoteka s strukturo tetramera DPPI je za vas že pripravljena. Oglejte si jo in komentirajte, kako je tetramer sestavljen. Analizirajte kontaktne površine med podenotami. Kot mejo za maksimalno razdaljo med dvema površinama, ki še šteje za stično površino, nastavite 5 Å (slika desno).

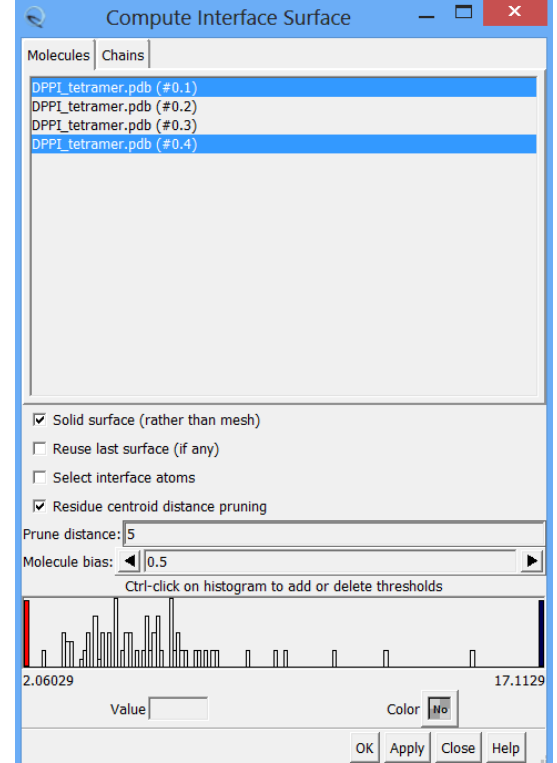